オプションの取り付け方法について説明します。

# オプションの構成

オプションを取り付けると、プリンターの性能をさらに高め、機能を拡張することができ ます。各オプションについては、「関連商品一覧」を参照してください。

#### 入注意

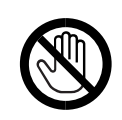

<sup>z</sup> オプションの取り付け、取り外しは、プリンターの電源スイッチを切り、 電源プラグをコンセントから抜いて、プリンター本体が常温であること を確認してから行ってください。やけどの原因になります。

#### オプションリスト

- 本機に用意されている、おもなオプションは以下のとおりです。
- PowerLaser Z7028/Z7035 500 枚増設トレイユニット
- <sup>z</sup> PowerLaser Z7028/Z7035 250 枚増設トレイユニット
- <sup>z</sup> PowerLaser Z7028/Z7035 両面印刷ユニット
- <sup>z</sup> PowerLaser Z7028/Z7035 SDRAM モジュール 128MB
- <sup>z</sup> PowerLaser Z7028/Z7035 SDRAM モジュール 256MB
- PowerLaser Z7028/Z7035 拡張 HDD
- 拡張エミュレーションカード: PS3 カード PAGES カード
	- PJ カード

以下のオプションの取り付けは、サービス実施店にお問い合わせください。

· セキュリティカード

#### 4 補足

<sup>z</sup> 本文中ではオプションの略称を使用しています。

#### 日参照

- <sup>z</sup> P.19 [「お使いになる前に」](#page--1-0)
- <sup>z</sup> P.162 [「関連商品一覧」](#page--1-0)

### オプションの取り付け

オプションを取り付ける位置に関する説明です。

外部

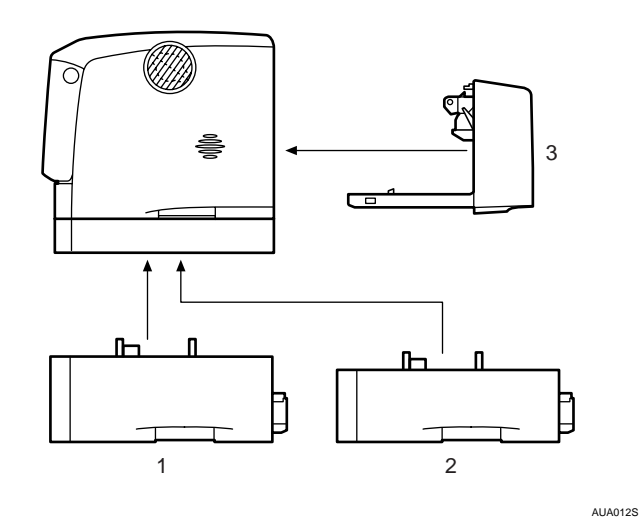

- 1 500 枚増設トレイユニット P.32 「500 枚増設トレイユニット、250 [枚増設トレイユニットを取り付ける」](#page-3-0)
- 2 250 枚増設トレイユニット P.32 「500 枚増設トレイユニット、250 [枚増設トレイユニットを取り付ける」](#page-3-0)
- 3 両面印刷ユニット P.44 [「両面印刷ユニットを取り付ける」](#page-15-0)

◆内部

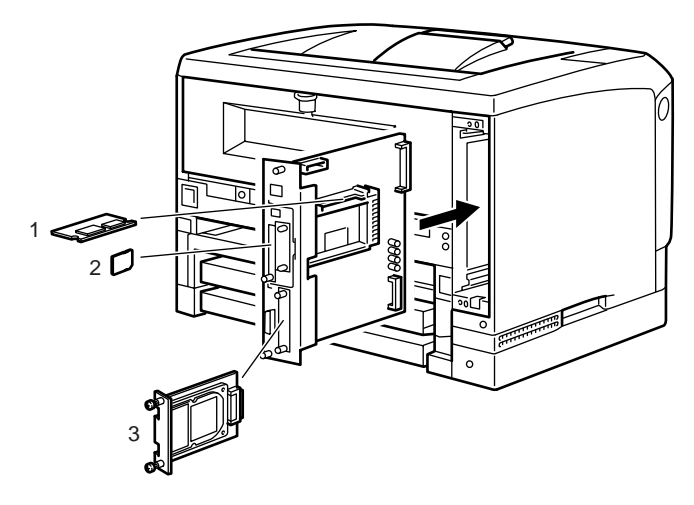

1 SDRAM モジュール

P.37 「SDRAM [モジュールを取り付ける」](#page-8-0)

- 2 拡張エミュレーションカード / その他のオプションカード P.42 [「拡張エミュレーションカードやその他のオプションカードを取り付ける」](#page-13-0)
- 3 拡張 HDD P.35 「拡張 HDD [を取り付ける」](#page-6-0)

小補足  $\bigcap$ 

<sup>z</sup> 各オプションの仕様については、「仕様」を参照してください。

日参照

- <sup>z</sup> P.19 [「お使いになる前に」](#page--1-0)
- <sup>z</sup> P.164 [「仕様」](#page--1-0)

∧注意

## <span id="page-3-0"></span>500 枚増設トレイユニット、250 枚増 設トレイユニットを取り付ける

500 枚増設トレイユニット、250 枚増設トレイユニットの取り付け方法を説明します。

### **2**

- · プリンター本体は約 23.9kg(標準トレイが 1 段の機種は約 20.2kg)あり ます。
- <sup>z</sup> 機械を移動するときは、二人以上で両側面の中央下部にある取っ手を持 ち、ゆっくりと体に負担がかからない状態で持ち上げてください。無理 をして持ち上げたり、乱暴に扱って落としたりすると、けがの原因にな ります。
	- <sup>z</sup> 長距離を移動するときは、サービス実施店、または弊社サービス技術員 に相談してください。
	- <sup>z</sup> 増設トレイユニットを取り付けているときは、本機と増設トレイユニッ トは固定されていないので別々に移動してください。また、本機を持ち 上げるときは、増設トレイユニットから確実に離れていることを確認し てください。
	- <sup>z</sup> 両面ユニットを取り付けているときは、安全のために取り外してから移 動してください。
- 1 同梱品を確認します。
	- ◆500枚増設ユニット(給紙トレイ含む)

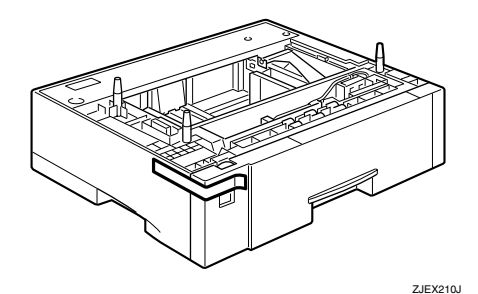

◆250枚増設ユニット(給紙トレイ含む)

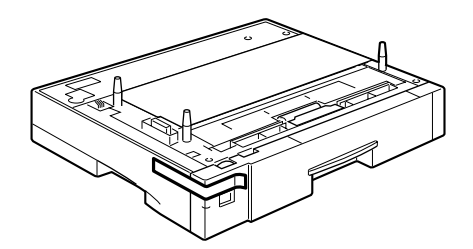

AGN057S

- 2 本機の電源を切り、電源プラグをコンセントから抜きます。
- 3 固定用のテープを取り外します。

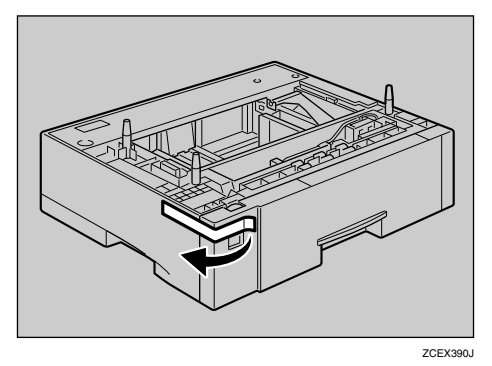

- 4 500枚増設トレイユニットまたは250枚増設トレイユニットを2段取り付 けるときは、あらかじめ増設トレイ同士を積み重ねておきます。
- 5 左右の取っ手をつかんで本機を持ち上げます。本機と500枚増設トレイユ ニットまたは 250 枚増設トレイユニットの前面を合わせるようにして、 500 枚増設トレイユニットまたは 250 枚増設トレイユニットの上に本機 を静かに載せます。

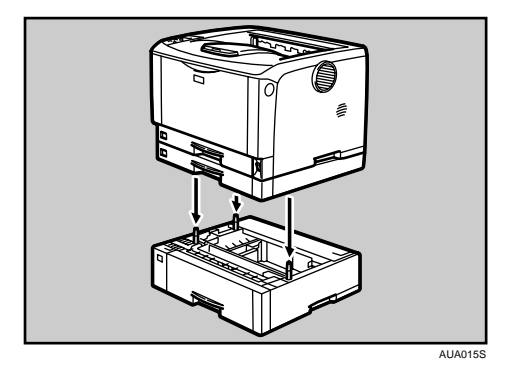

- 6 電源プラグをコンセントに差し込み、本機の電源を入れます。
- 7 「システム設定リスト」を印刷して、500 枚増設トレイユニットまたは 250 枚増設トレイユニットが正しく取り付けられたか確認します。

**2**

4 補足

- ・500 枚増設トレイユニットまたは 250 枚増設トレイユニットが正しく取り付けられたか どうかは、システム設定リストの「システム構成情報」の項目で確認できます。システ ム設定リストの印刷手順は、『かんたんセットアップ』「テスト印刷する」を参照してく ださい。500 枚増設トレイユニットまたは 250 枚増設トレイユニットが正しく取り付け られているとき、「接続機器」の欄に以下のように表示されます。
	- <sup>z</sup> トレイを 1 段増設しているとき 標準トレイが2段の機種:増設給紙トレイ3 標準トレイが1段の機種:増設給紙トレイ2
- <sup>z</sup> トレイを 2 段増設しているとき 標準トレイが 2 段の機種:増設給紙トレイ 3、増設給紙トレイ 4 標準トレイが 1 段の機種:増設給紙トレイ 2、増設給紙トレイ 3
- <sup>z</sup> 正しく取り付けられていない場合は、最初の手順からやり直してください。それでも正 しく取り付けられない場合は、サービス実施店に相談してください。
- <sup>z</sup> 印刷位置がずれたときは、「印刷位置を調整する」を参照してください。

日参照

- <sup>z</sup> P.114 [「印刷位置を調整する」](#page--1-0)
- z 『かんたんセットアップ』「テスト印刷する」

# <span id="page-6-0"></span>拡張 HDD を取り付ける

拡張 HDD の取り付け方法を説明します。

#### ∧注意

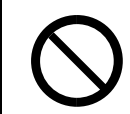

<sup>z</sup> コントローラーボードをセットする箱の中に手を入れないでください。 故障やけがの原因になります。

#### ☆重要

- <sup>z</sup> 操作の前に金属製の物に触れて、身体に帯びた静電気を除いてください。静電気により 拡張 HDD が破損するおそれがあります。
- ·拡張 HDD に物理的衝撃を与えないでください。
- <sup>z</sup> 取り付け前にインターフェースケーブルをすべて本機から取り外してください。
- <sup>z</sup> 取り付けた拡張 HDD を使用するには、プリンタードライバーでオプションの設定をする 必要があります。

1 同梱品を確認します。

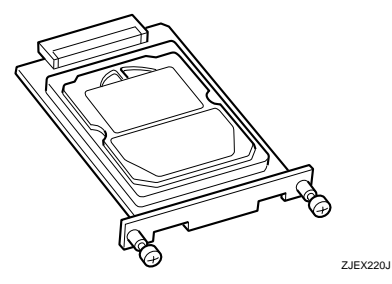

- 2 本機の電源を切り、電源プラグをコンセントから抜きます。
- $\bm{3}$  ねじ2本を外し、拡張 HDD 取り付け部のカバーを取り外します。

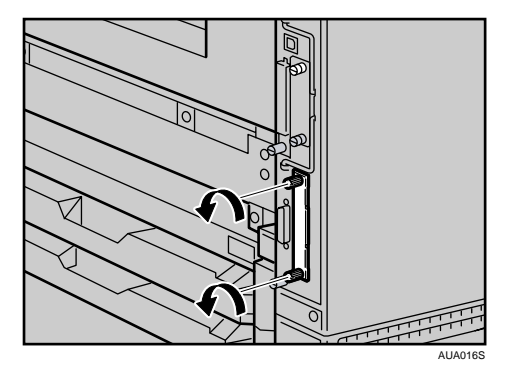

取り外したカバーは使用しません。

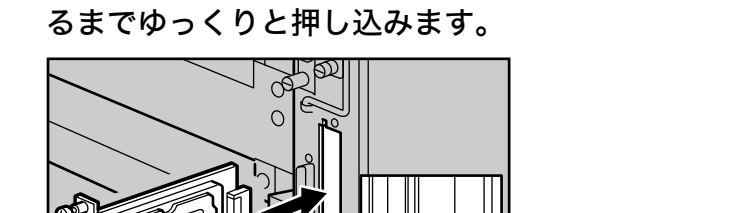

4 拡張 HDD のねじの部分を持ち、上下の溝に合わせて差し込み、突き当た

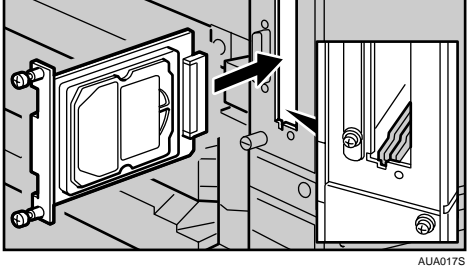

5 ねじ 2 本を締め、拡張 HDD を固定します。

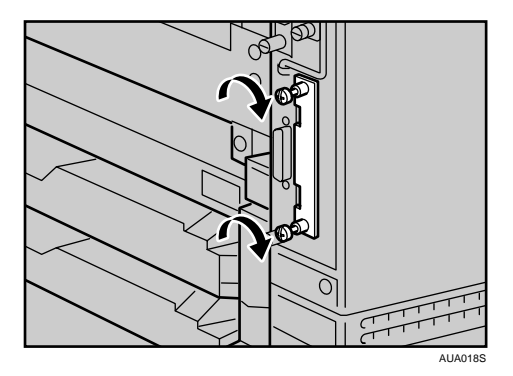

- 6 電源プラグをコンセントに差し込み、本機の電源を入れます。
- 7 「システム設定リスト」を印刷して、拡張 HDD が正しく取り付けられたか 確認します。

4 補足

- <sup>z</sup> 拡張 HDD が正しく取り付けられたかどうかは、システム設定リストを印刷して確認しま す。正しく取り付けられているときは、「システム構成情報」の「接続デバイス」の欄に 「ハードディスク」と記載されます。
- <sup>z</sup> 正しく取り付けられていない場合は、最初の手順からやり直してください。それでも正 しく取り付けられない場合は、サービス実施店に相談してください。
- <sup>z</sup> システム設定リストの印刷手順は、『かんたんセットアップ』「テスト印刷する」を参照 してください。

日参照

- · P.19 [「お使いになる前に」](#page--1-0)
- z 『かんたんセットアップ』「テスト印刷する」

取り外した部品は、販売店またはサービス実施店にお渡しいただき、当社の回収・リサイクル 活動にご協力ください。なお、お客様で処理される場合は、一般の金属廃棄物と同様に処理し てください。

# <span id="page-8-0"></span>SDRAM モジュールを取り付ける

SDRAM モジュールの取り付け方法を説明します。

#### <注意

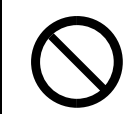

<sup>z</sup> コントローラーボードをセットする箱の中に手を入れないでください。 故障やけがの原因になります。

#### ☆重要

- <sup>z</sup> SDRAM モジュールを増設するときは、標準の 64MB のメモリを取り外してから装着して ください
- <sup>z</sup> SDRAM モジュールに触れる前に金属製の物に触れて、身体に帯びた静電気を除いてくだ さい。
- <sup>z</sup> SDRAM モジュールに物理的衝撃を与えないでください。
- <sup>z</sup> 取り付け前にインターフェースケーブルをすべて本機から取り外してください。
- <sup>z</sup> 取り付けた SDRAM モジュールを使用するには、プリンタードライバーでオプションの 設定をする必要があります。
	- 1 本機の電源を切り、電源プラグをコンセントから抜きます。
	- $\boldsymbol{Z}$  両面印刷ユニットを取り付けている場合は、両面印刷ユニット側面のレ バーを押し下げ (1)、両面印刷ユニットを止まる位置まで引き出します (2)。

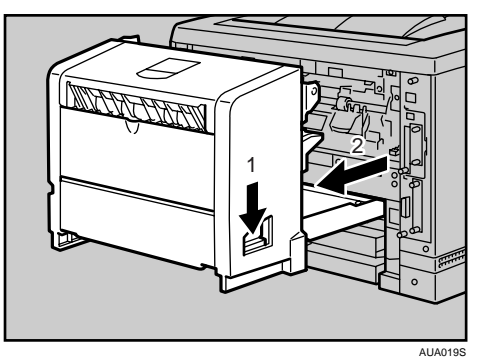

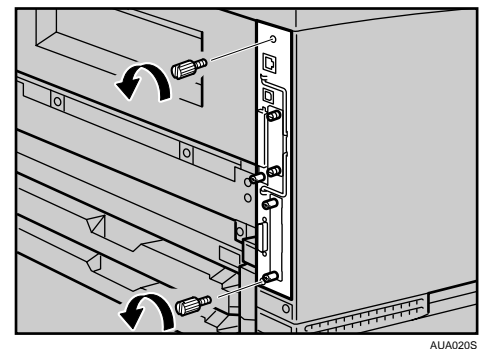

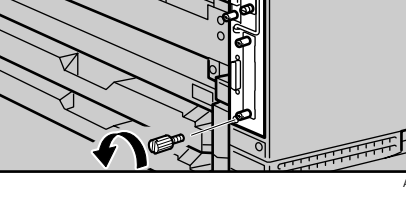

4 コントローラーボードの取っ手を起こします。

3 コントローラーボードを固定しているねじ 2 本を取り外します。

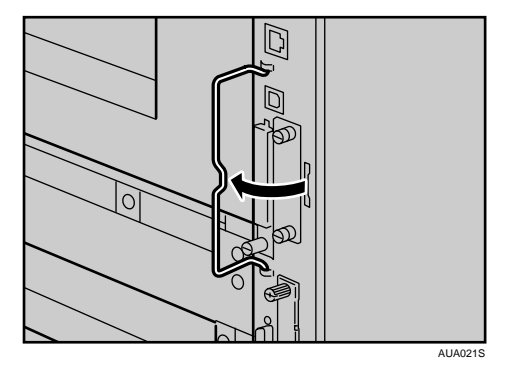

5 取っ手を持ち、コントローラーボードをゆっくりと手前に引き抜きます。

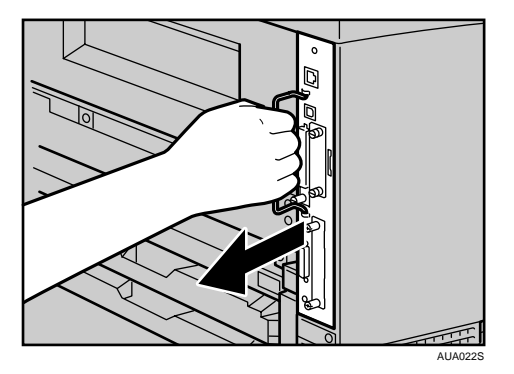

6 コントローラーボードを机などの平らな場所に置きます。

7 SDRAM モジュールは以下のイラストに示したスロットに設置します。

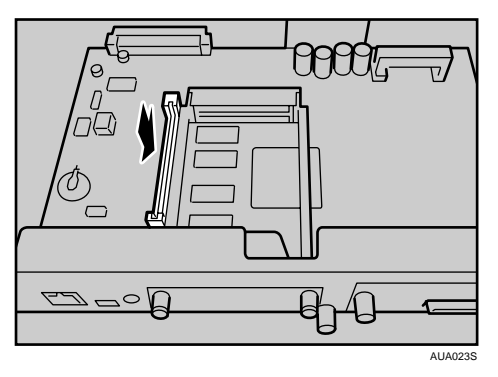

8 増設する SDRAM モジュールを取り付けます。SDRAM モジュールの切り 欠きを差し込み口の凸部に合わせ、カチッと音がするまで差し込みます。

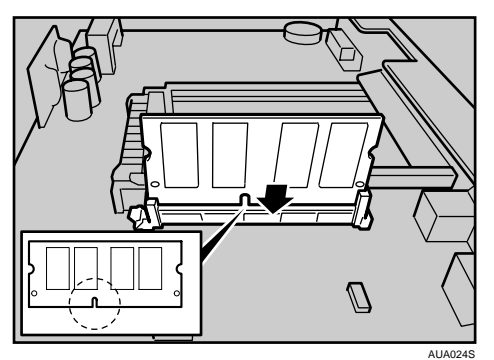

9 コントローラーボードを上下のレールに合わせて差し込み、突き当たる までゆっくりと押し込みます。上部のレールは▽マークを目印にします。

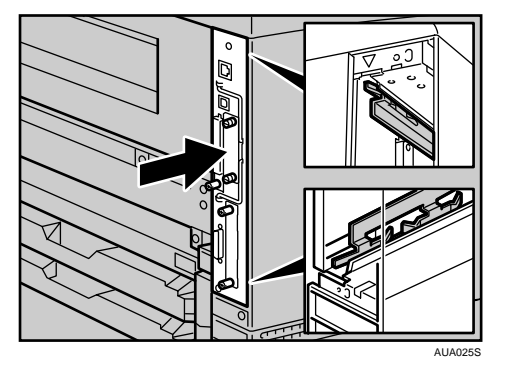

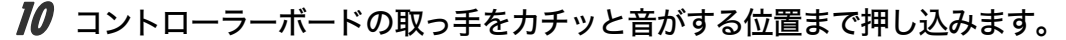

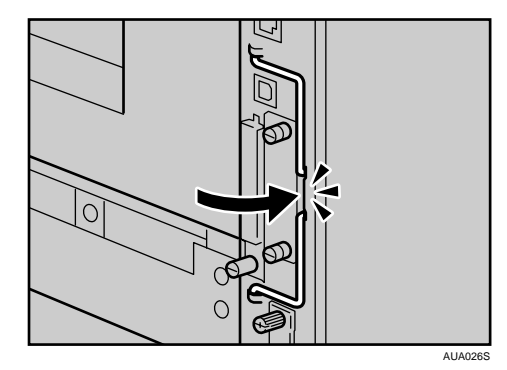

11 ねじ 2 本を締め、コントローラーボードを固定します。

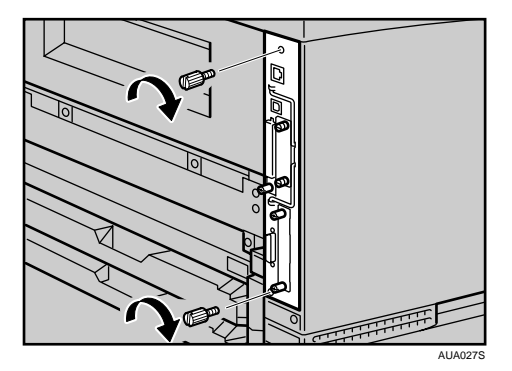

12 両面印刷ユニットをしっかりと本機に押し込みます。

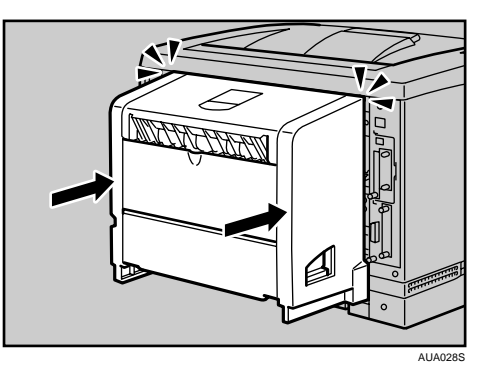

- 13 電源プラグをコンセントに差し込み、本機の電源を入れます。
- 14 「システム設定リスト」を印刷して、SDRAM モジュールが正しく取り付 けられたか確認します。

●補足

- <sup>z</sup> SDRAM モジュールが正しく取り付けられたかどうかは、システム設定リストを印刷して 確認します。正しく取り付けられているときは、「システム構成情報」の「搭載メモリ」 の欄に搭載しているメモリーの合計値が記載されます。
- <sup>z</sup> SDRAM モジュールの合計値は以下のとおりです。 出荷値は 192MB です。
	- <sup>z</sup> 64MB をはずして 128MB を増設した場合は 256MB です。
	- <sup>z</sup> 64MB をはずして 256MB を増設した場合は 384MB です。
- <sup>z</sup> 正しく取り付けられていない場合は、最初の手順からやり直してください。それでも正 しく取り付けられない場合は、サービス実施店に相談してください。
- <sup>z</sup> システム設定リストの印刷手順は、『かんたんセットアップ』「テスト印刷する」を参照 してください。

日参照

z 『かんたんセットアップ』「テスト印刷する」

## <span id="page-13-0"></span>拡張エミュレーションカードやその他 のオプションカードを取り付ける

拡張エミュレーションカードやその他のオプションカードの取り付け方法を説明します。

☆重要

- <sup>z</sup> 拡張エミュレーションカードやその他のオプションカードに物理的衝撃を与えないでく ださい。
- <sup>z</sup> 装着するカードの種類により、取り付けるスロットが異なります。
	- · 上スロットに取り付けるカード セキュリティカード <sup>z</sup> 上下どちらのスロットにも取り付け可能なカード
	- エミュレーションカード

1 同梱品を確認します。

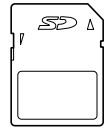

AUA135S

- 2 本機の電源を切り、電源プラグをコンセントから抜きます。
- 3 プリンター本体背面にあるカード用スロットのカバーを外します。

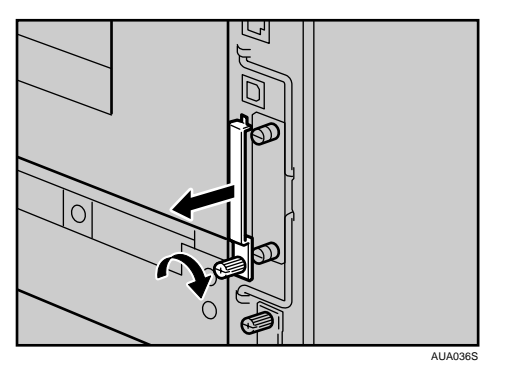

■ カチッと音がするまで拡張エミュレーションカードまたは、その他のオ プションカードをスロットに差し込みます。

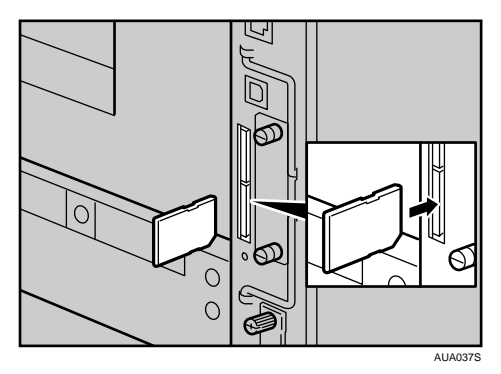

5 カード用スロットのカバーを取り付けます。

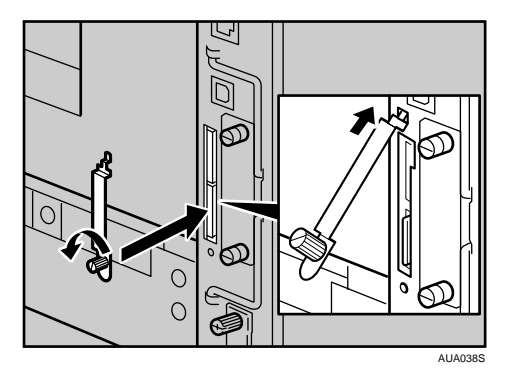

- 6 電源プラグをコンセントに差し込み、本機の電源を入れます。
- 7 「システム設定リスト」を印刷して、拡張エミュレーションカードやその 他のオプションカードが正しく取り付けられたか確認します。

4 補足

- <sup>z</sup> 本機を使用中は、装着したカードに触れないでください。少し押しただけで外れてしま うことがあります。必ずカバーを取り付けてください。
- <sup>z</sup> 拡張エミュレーションカードが正しく取り付けられたかどうかは、電源を入れてシステ ム設定リストを印刷して確認します。拡張エミュレーションカードが正しく取り付けら れているときは、「システム構成情報」の「搭載エミュレーション」の欄にエミュレー ションの名称が記載されます。
- <sup>z</sup> 正しく取り付けられない場合は、最初の手順からやり直してください。それでも正しく 取り付けられない場合は、サービス実施店に相談してください。
- <sup>z</sup> システム設定リストの印刷手順は、『かんたんセットアップ』「テスト印刷する」を参照 してください。

#### 日参照

- · P.19 [「お使いになる前に」](#page--1-0)
- z 『かんたんセットアップ』「テスト印刷する」

## <span id="page-15-0"></span>両面印刷ユニットを取り付ける

両面印刷ユニットの取り付け方法を説明します。

**个注意** 

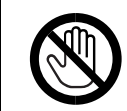

<sup>z</sup> 機械内部には高温の部分があります。「高温注意」のラベルの貼ってある 周辺には触れないでください。やけどの原因になります。

1 同梱品を確認します。

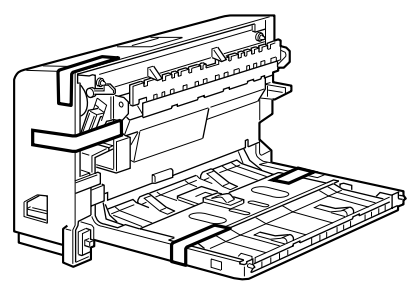

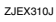

2 本機の電源を切り、電源プラグをコンセントから抜きます。

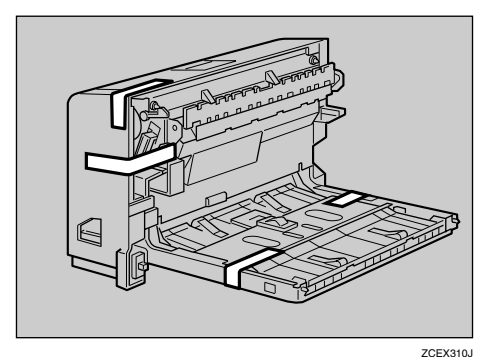

3 固定用テープと固定材を取り外します。

- 
- 4 本機の後ろカバーを開けます。

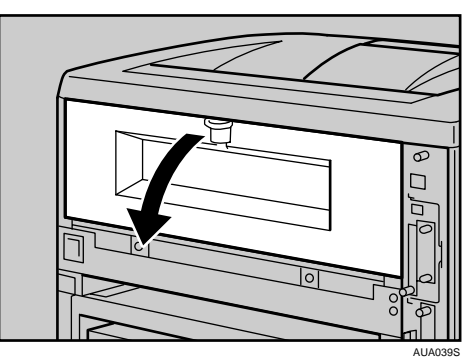

5 後ろカバーを水平方向に取り外します。

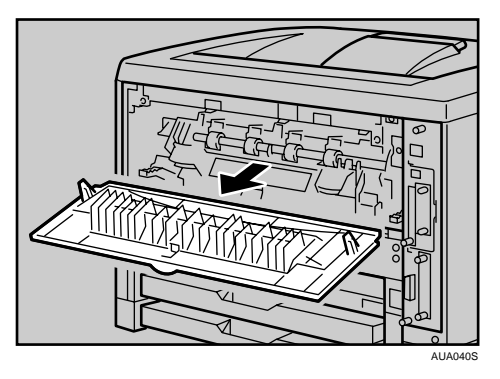

取り外した後ろカバーは使用しません。

6 電源ケーブルを両面印刷ユニット側面の溝に沿わせて、両面印刷ユニッ トを本体背面のレールに差し込みます。

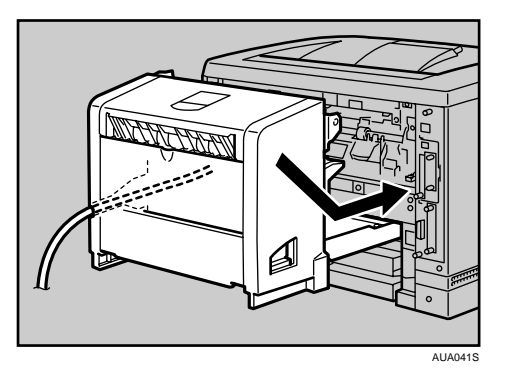

7 両面印刷ユニットをしっかりと本機に押し込みます。

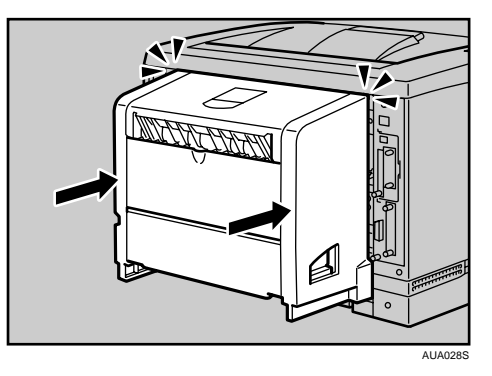

- 8 電源プラグをコンセントに差し込み、本機の電源を入れます。
- 9 「システム設定リスト」を印刷して、両面印刷ユニットが正しく取り付け られたか確認します。

4 補足

- <sup>z</sup> 両面印刷ユニットが正しく取り付けられたかどうかは、システム設定リストを印 刷して確認します。正しく取り付けられているときは、「システム構成情報」の 「接続機器」の欄に「両面ユニット」と記載されます。
- <sup>z</sup> 正しく取り付けられていない場合は、最初の手順からやり直してください。それ でも正しく取り付けられない場合は、サービス実施店に相談してください。
- <sup>z</sup> 印刷位置がずれたときは、「印刷位置を調整する」を参照してください。
- <sup>z</sup> 両面印刷ユニットの取り外しについては、「紙づまりの対処」を参照してください。
- <sup>z</sup> システム設定リストの印刷手順は、『かんたんセットアップ』「テスト印刷する」を 参照してください。
- <sup>z</sup> 両面印刷ユニットを取り付けた場合は、給紙トレイカバーは使用できません。給 紙トレイカバーの取り外し方は、「給紙トレイカバーの取り付け方」を参照してく ださい。

日参照

- ·P.77 [「給紙トレイカバーの取り付け方」](#page--1-1)
- <sup>z</sup> P.114 [「印刷位置を調整する」](#page--1-0)
- · P.143 [「紙づまりの対処」](#page--1-2)
- z 『かんたんセットアップ』「テスト印刷する」

取り外した部品は、販売店またはサービス実施店にお渡しいただき、当社の回収・リサ イクル活動にご協力ください。なお、お客様で処理される場合は、一般のプラスチック 廃棄物あるいは回収システムにより処理してください。